Поставщик систем безопасности TELECAMERA.RU

# **Инструкция «Быстрый старт»**

## **Сетевые камеры видеонаблюдения**

## **RVi-1NCD2120 RVi-1NCD4140**

#### **МЕРЫ ПРЕДОСТОРОЖНОСТИ**

• Не устанавливайте устройство в местах, температурный режим и влажность которых не совпадает с информацией, указанной в паспорте к устройству.

• Избегайте установки устройства вблизи открытого огня.

• Запрещается установка и эксплуатация устройства в местах хранения и использования горючих и взрывоопасных материалов.

• Не допускайте попадания жидкостей внутрь корпуса камеры – это может вызвать короткое замыкание электрических цепей и пожар. При попадании влаги внутрь, немедленно отключите подачу электропитания и отсоедините все провода (сетевые и коммутационные) от устройства.

• Предохраняйте устройство от повреждения во время транспортировки, хранения или монтажа.

• При появлении странных запахов, задымления или необычных звуков от устройства, немедленно прекратите его использование, отключите подачу электропитания, отсоедините все кабели и обратитесь к вашему поставщику оборудования. Эксплуатация изделия в таком состоянии может привести к пожару или к поражению электрическим током.

• При возникновении любых неисправностей незамедлительно обратитесь в авторизованный сервисный центр или свяжитесь с технической поддержкой.

• Не пытайтесь произвести ремонт самостоятельно. Устройство не имеет частей, которые могут быть отремонтированы пользователем. Продавец не несет ответственности за проблемы, возникшие в результате внесения изменений в конструкцию изделия или в результате попыток самостоятельно выполнить ремонт изделия.

• Не направляйте объектив камеры видеонаблюдения на интенсивные источники света в течение длительного времени - во избежание выхода из строя светочувствительной матрицы устройства.

#### **УКАЗАНИЯ МЕР БЕЗОПАСНОСТИ**

Конструкция изделия удовлетворяет требованиям электро- и пожарной безопасности по ГОСТ 12.2.007.0-75 и ГОСТ 12.1.004-91.

Меры безопасности при установке и эксплуатации должны соответствовать требованиям "Правил технической эксплуатации электроустановок потребителей" и "Правил техники безопасности при эксплуатации электроустановок потребителей".

FAL

## **ПОДКЛЮЧЕНИЕ СЕТЕВОЙ КАМЕРЫ ВИДЕОНАБЛЮДЕНИЯ**

Все основные разъемы видеокамеры изображены на рисунке 1.

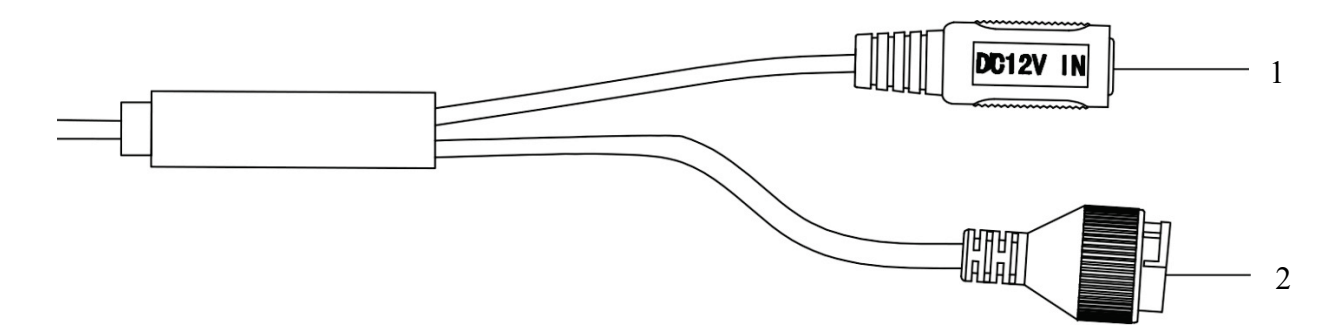

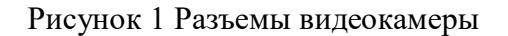

Таблица 1

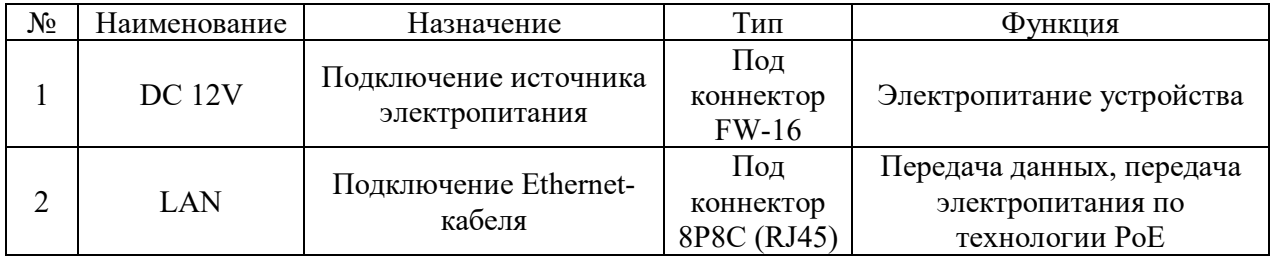

## **ПОДГОТОВКА К РАБОТЕ**

Порядок монтажа и элементы видеокамеры представлены на рисунке 2.

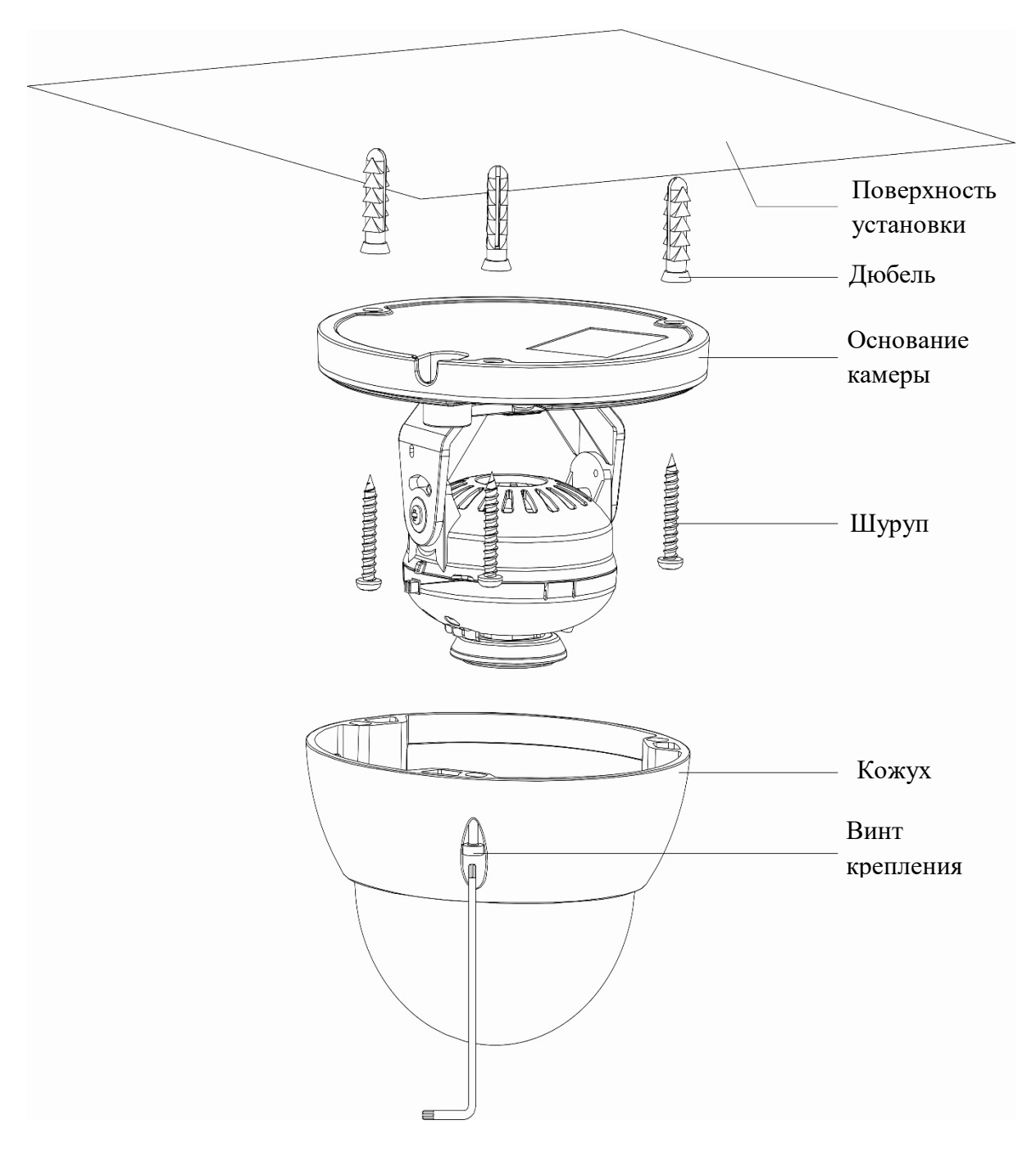

Рисунок 2

Перед закреплением кожуха винтами крепления, настройте ракурс обзора видеокамеры, как показано на рисунке 3

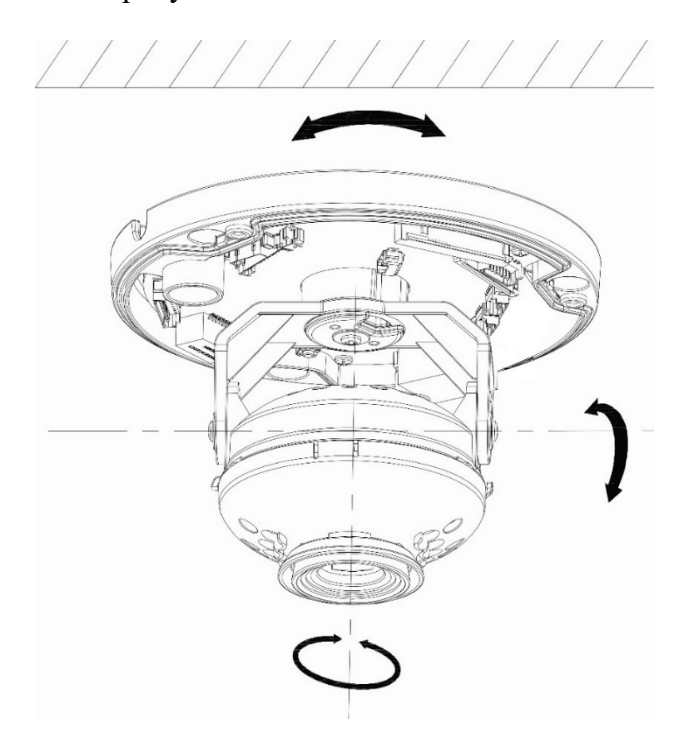

Рисунок 3

### **СБРОС НА ЗАВОДСКИЕ НАСТРОЙКИ**

Сброс на заводские настройки осуществляется путем замыкания двух контактов на плате, рисунок 5. По истечении 10 секунд устройство перезагрузится и произойдет сброс на заводские настройки

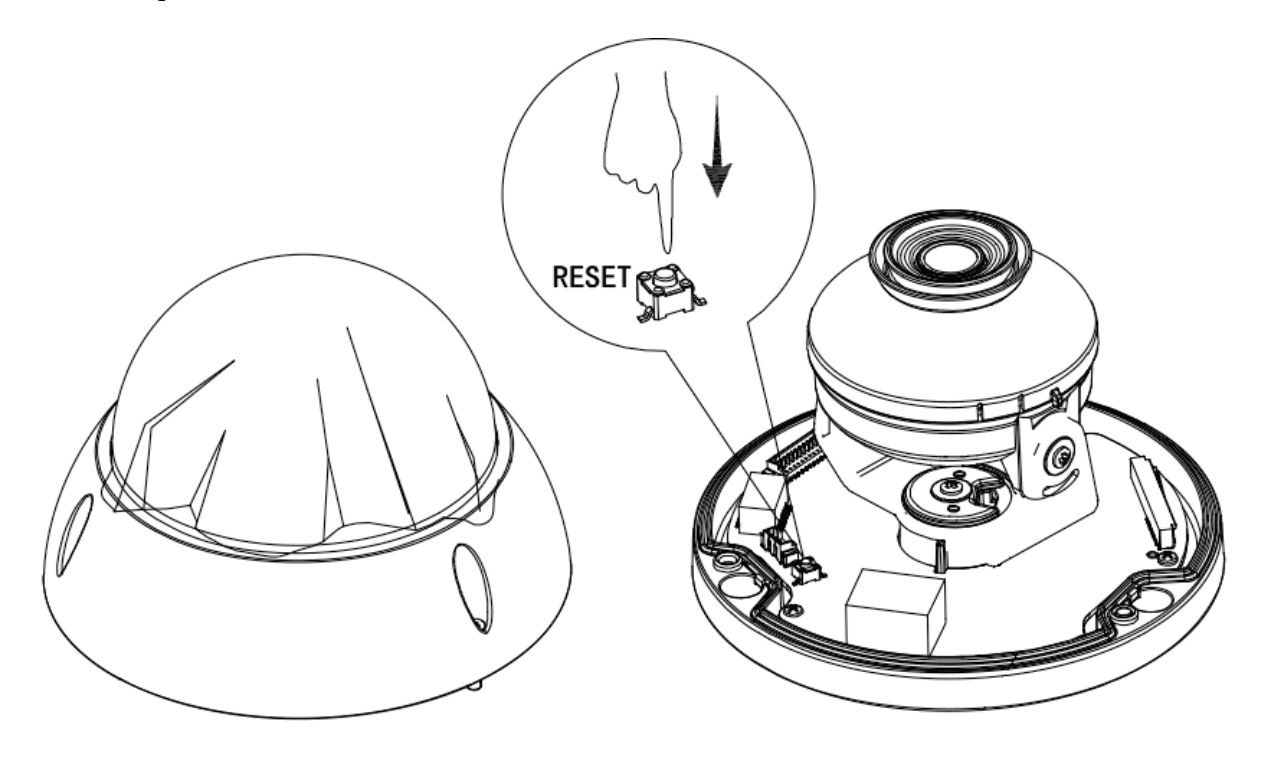

Рисунок 4

#### **ПРОГРАММА БЫСТРОЙ КОНФИГУРАЦИИ**

Программа быстрой конфигурации используется для обнаружения устройства в сети, изменения его IP-адреса, а также для обновления прошивки устройства.

**ВНИМАНИЕ!** Некоторые функции программы доступны только при условии, что устройство и компьютер, на котором запущена программа, находятся в одной подсети.

Запустите программу «ConfigTool». Интерфейс программы представлен на рисунке 5. В списке вы можете увидеть тип, модель, IP-адрес, MAC-адрес и версию прошивки устройства.

| $\overline{\mathbf{\mathsf{p}}}$ |    | 3              |               | <b>Devices found</b>     |                            |                 |                   | Search setting                      |                   |                   |                | $\overline{\phantom{0}}$ | $- x$                   |  |
|----------------------------------|----|----------------|---------------|--------------------------|----------------------------|-----------------|-------------------|-------------------------------------|-------------------|-------------------|----------------|--------------------------|-------------------------|--|
| $^{\circledR}$                   |    | All            |               | <b>IPC</b><br><b>NVR</b> | <b>SD</b><br><b>Others</b> |                 | <b>DVR</b>        | <b>Uninitialized</b><br>Initialized | IPV4<br>$\forall$ |                   |                | $\alpha$                 |                         |  |
|                                  | I. | NO.            | <b>Status</b> | <b>Type</b>              | ٠                          | <b>Model</b>    |                   | IP                                  | <b>MAC</b>        | <b>Version</b>    | <b>Operate</b> |                          |                         |  |
| Ag.                              |    | 1              | Initialized   | $\vert$ SD               |                            | <b>PRO</b>      | RVi-IPC52Z30-A1-  | 192.168.12.192                      | 40:f4:13:41:d5:85 | V2.623.00GP008    | Z)             | Θ                        | $\boldsymbol{\epsilon}$ |  |
|                                  |    | $\overline{2}$ | Initialized   | <b>NVR</b>               |                            | RVi-IPN16/1L-4K |                   | 192.168.12.91                       | 40:f4:13:41:a6:13 | V3.216.00GP000.0  |                | Θ                        | $\boldsymbol{\Theta}$   |  |
| $\overline{\mathbb{X}}$          |    | 3              | Initialized   | $\ $ IPC                 |                            |                 | RVi-1NCD2020(3.6) | 192.168.12.228                      | 40:f4:13:46:25:df | V2.680.00GP001    | Z              | ◉                        | $\bullet$               |  |
|                                  |    |                |               |                          |                            |                 |                   |                                     |                   |                   |                |                          |                         |  |
| $\mathbf{\mathfrak{F}}$          |    |                |               |                          |                            |                 |                   |                                     |                   |                   |                |                          |                         |  |
| t                                |    |                |               |                          |                            |                 |                   |                                     |                   |                   |                |                          |                         |  |
|                                  |    |                |               |                          |                            |                 |                   |                                     |                   |                   |                |                          |                         |  |
|                                  |    |                |               |                          |                            |                 |                   |                                     |                   |                   |                |                          |                         |  |
|                                  |    |                |               |                          |                            |                 |                   |                                     |                   |                   |                |                          |                         |  |
|                                  |    |                |               |                          |                            |                 |                   |                                     |                   |                   |                |                          |                         |  |
|                                  |    |                |               |                          |                            |                 |                   |                                     |                   |                   |                |                          |                         |  |
|                                  | ŵ  | Initialize     |               | IP Modify IP             | $\star$                    | $\Omega$        | devices selected  |                                     | Import            | $+$ Add<br>Export |                |                          | <b>III</b> Delete       |  |

Рисунок 5

При первом запуске устройства его необходимо инициализировать. Неактивные устройства отображаются в программе серым цветом. Чтобы инициализировать устройство, выберите необходимые устройства из списка и нажмите кнопку Initialize, рисунок 6.

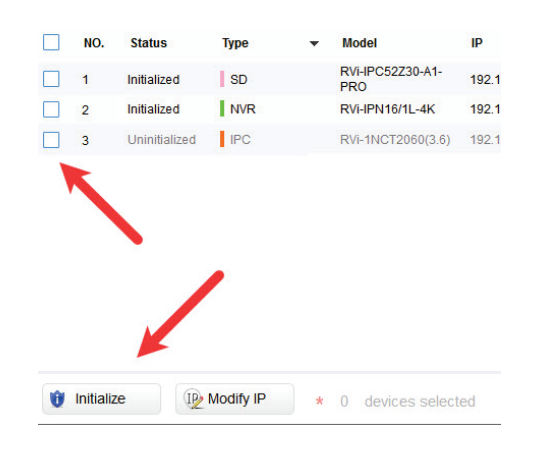

Рисунок 6

В появившемся окне подтвердите действие нажатием кнопки Initialize. Затем в поле New Password необходимо задать пароль устройства, рисунок 7. В пароле могут использоваться числа, спецсимволы, строчные и прописные буквы - пароль должен содержать минимум два типа символов. Пароль может содержать от 8 до 32 символов, сложность пароля оценивается автоматически. Подтвердите пароль и нажмите кнопку Next, чтобы завершить процедуру инициализации.

Поставщик систем безопасности TELECAMERA.RU

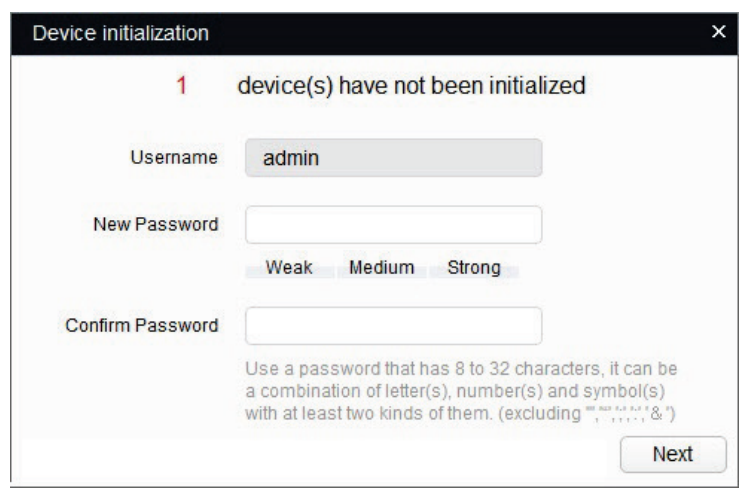

Рисунок 7

Если вы хотите изменить IP-адрес устройства без входа в web-интерфейс, необходимо нажать кнопку «IP Modification», рисунок 8.

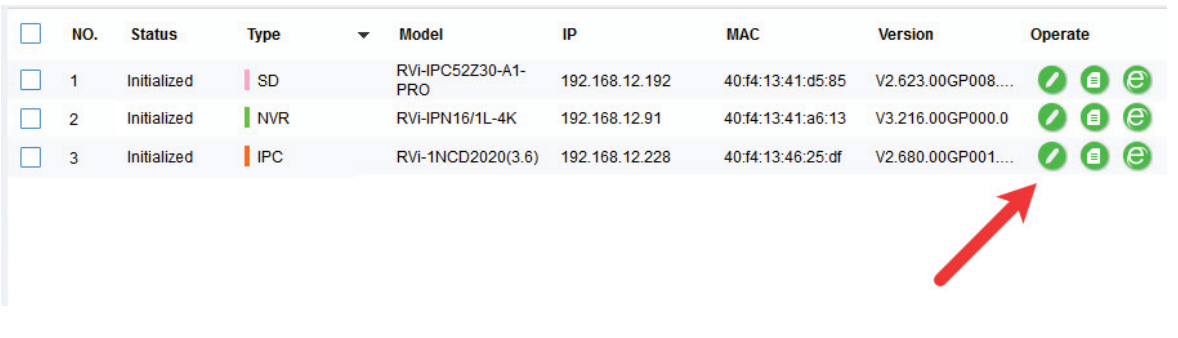

#### Рисунок 8

Для входа на web-интерфейс устройства необходимо нажать на кнопку «Web Login», рисунок 9.

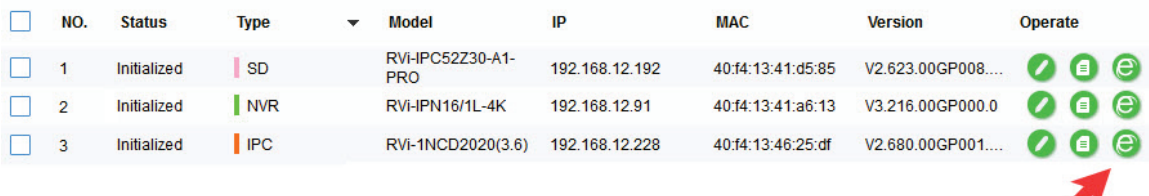

#### Рисунок 9

Примечание: устройство и ПК, с которого осуществляется подключение к устройству, должны быть в одной подсети.

#### **ДОСТУП К WEB-ИНТЕРФЕЙСУ УСТРОЙСТВА**

Устройство поддерживает управление через web-интерфейс и через ПО на ПК. Для подключения к устройству по сети необходимо сделать следующее:

1) Убедиться, что устройство физически подключено к локальной сети. На сетевом коммутаторе должен светиться индикатор порта, к которому подключено устройство.

2) Убедитесь, что IP-адреса устройства и ПК находятся в одной подсети.

Выполните настройку IP-адреса, маски подсети и шлюза одной подсети на ПК и устройства. Устройство имеет следующие сетевые настройки по умолчанию: IP-адрес - 192.168.1.108, маска подсети - 255.255.255.0, шлюз - 192.168.1.1.

Для проверки соединения:

- Нажмите сочетание клавиш «Win +  $R$ »

- В поле появившегося окна введите: cmd

- Нажмите «ОК»

- В появившейся командной строке введите: ping 192.168.1.108

Если ответ от устройства есть, то в окне командной строки будет отображаться следующее:

C:\Users\admin > ping 192.168.1.108 Обмен пакетами с 192.168.1.108 по с 32 байтами данных: Ответ от 192.168.1.108: число байт = 32 время < 1 мс ТТL = 64 Ответ от 192.168.1.108: число байт = 32 время < 1 мс TTL = 64 Ответ от 192.168.1.108: число байт = 32 время < 1 мс TTL = 64 Ответ от 192.168.1.108: число байт = 32 время < 1 мс ТТL = 64 Статистика Ping для 192.168.1.108: Пакетов: отправлено = 4, получено = 4, потеряно = 0  $<0\%$  потерь $>$ Приблизительное время приема-передачи в мс: Минимальное = 0мс, Максимальное = 0 мс, Среднее = 0 мс

Если ответа от устройства нет, то в окне командной строки будет отображаться следующее:

C:\Users\admin > ping 192.168.1.108 Обмен пакетами с 192.168.1.108 по с 32 байтами данных: Ответ от 192.168.1.109: Заданный узел недоступен. Ответ от 192.168.1.109: Заданный узел недоступен. Ответ от 192.168.1.109: Заданный узел недоступен. Ответ от 192.168.1.109: Заданный узел недоступен.

Откройте Internet Explorer и введите IP-адрес устройства в адресной строке браузера. Например, если у устройства адрес 192.168.1.108, то введите «http://192.168.1.108» в адресной строке Internet Explorer.

#### **НАСТРОЙКА БРАУЗЕРА**

При первом подключении к web-интерфейсу, появится системное сообщение с предложением об установке компонента ActiveX, если нет, то оно появится через минуту после входа в web-интерфейс. Нажмите на кнопку «ОК», операционная система автоматически установит компоненты. Если вы не смогли автоматически установить файл ActiveX, проверьте настройки браузера («Сервис» - «Свойства обозревателя» - «Безопасность» - «Другой»).

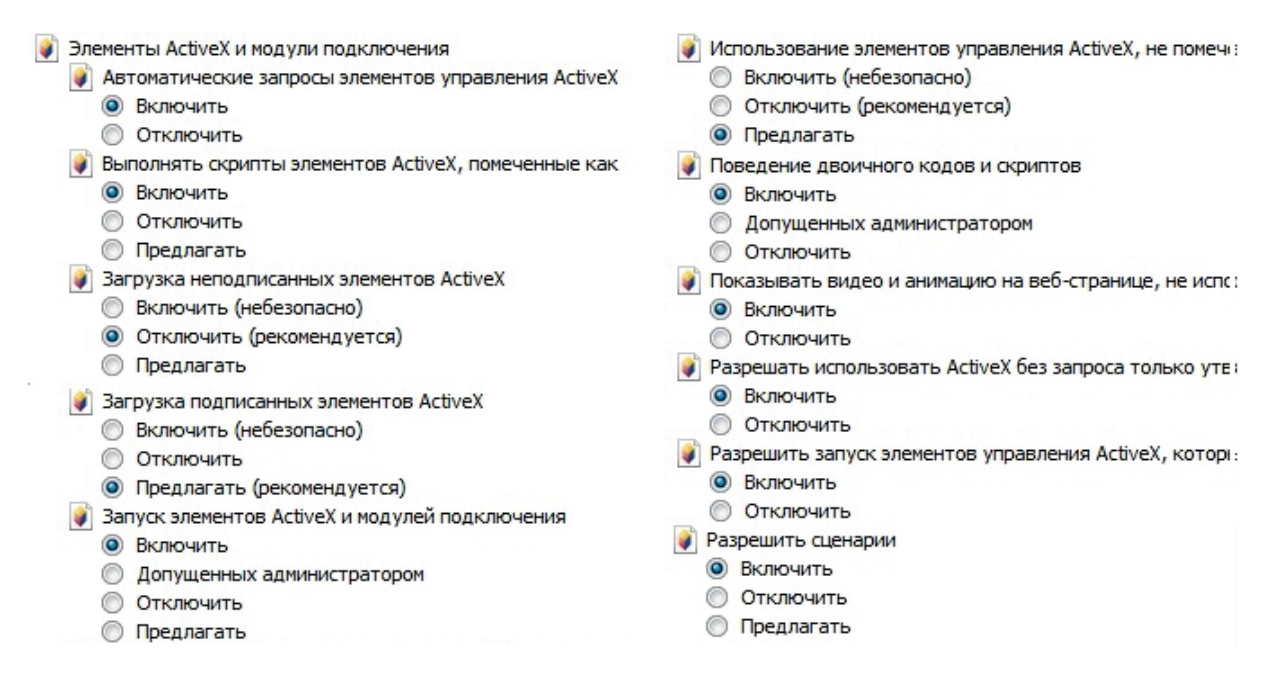

#### Рисунок 10

После успешной установки компонента ActiveX необходимо осуществить первый вход в устройство. В открывшемся окне активации устройства необходимо задать новый пароль. В пароле могут использоваться числа, спецсимволы, строчные и прописные буквы - пароль должен содержать минимум два типа символов. Пароль может содержать от 8 до 32 символов, сложность пароля оценивается автоматически.

Для авторизации необходимо ввести имя пользователя(по умолчанию - admin) и пароль в соответствующие поля для перехода в главное окно web-интерфейса устройства.

#### **ИНИЦИАЛИЗАЦИЯ УСТРОЙСТВА В ВЕБ-ИНТЕРФЕЙСЕ**

После успешной установки компонента ActiveX необходимо осуществить инициализацию - первый вход в устройство. Откройте Internet Explorer и введите IP-адрес устройства в адресной строке браузера. Например, если у устройства адрес 192.168.1.108, то введите «http://192.168.1.108» в адресной строке Internet Explorer.

В открывшемся окне активации устройства необходимо установить время устройства, рисунок 11. Чтобы синхронизировать время на устройстве с системным временем компьютера, нажмите кнопку **Синхронизировать с ПК**. В данном окне происходит выбор формата отображения даты и установка часовой зоны.

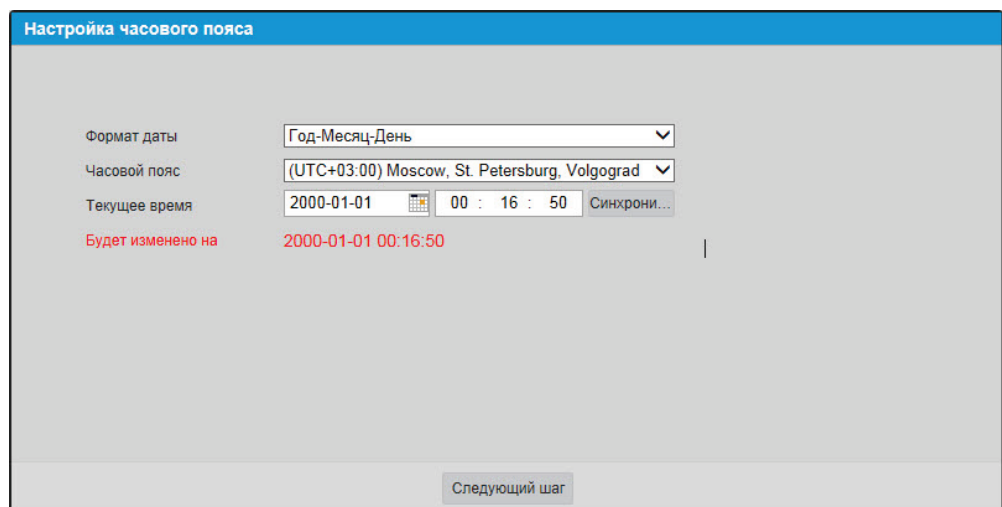

Рисунок 11

В следующем окне необходимо задать новый пароль, рисунок 12. В пароле могут использоваться числа, спецсимволы, строчные и прописные буквы - пароль должен содержать минимум два типа символов. Пароль может содержать от 8 до 32 символов, сложность пароля оценивается автоматически.

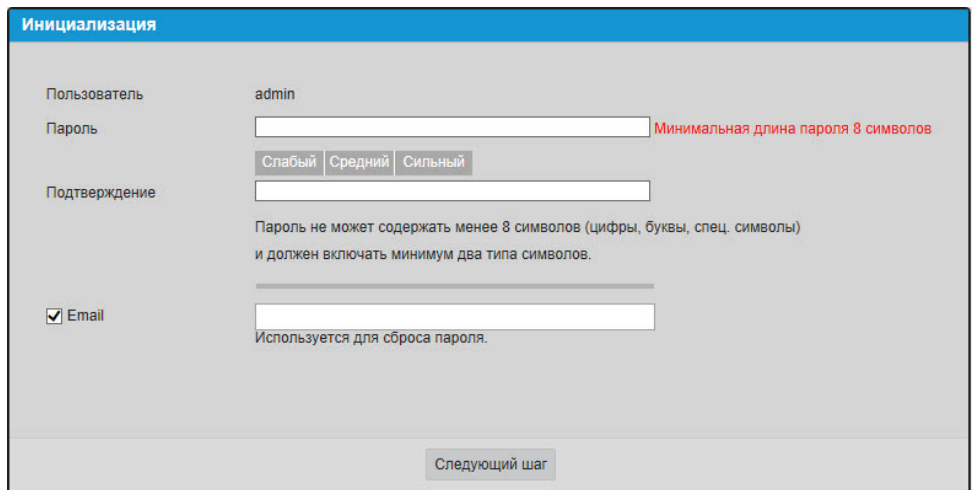

Рисунок 12

Для авторизации необходимо ввести имя пользователя и пароль в соответствующие поля для перехода в главное окно web-интерфейса устройства, рисунок 13.

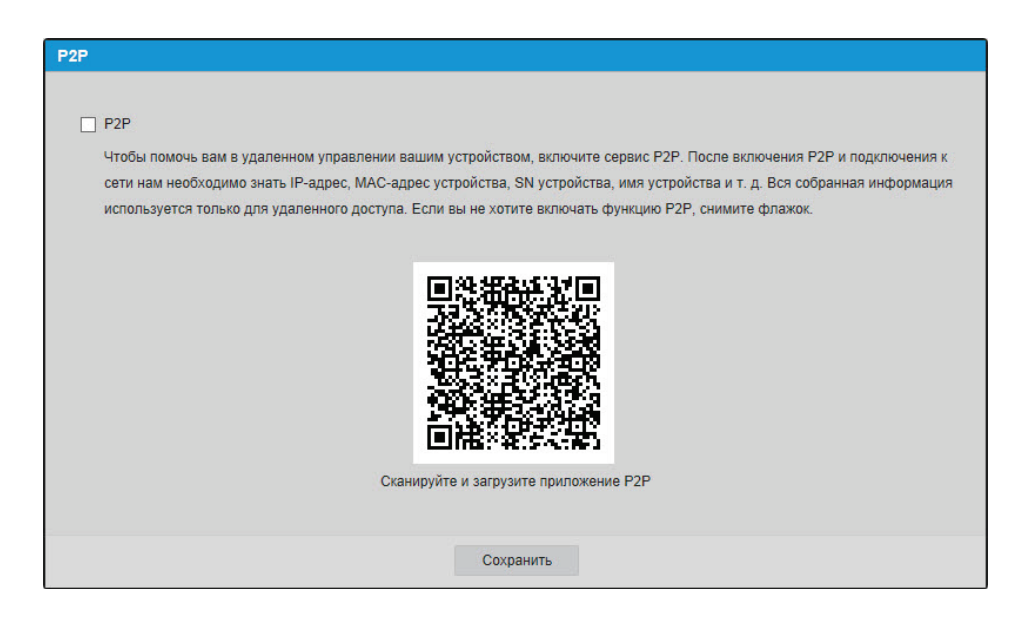

Рисунок 13

#### **ОБРАТНАЯ СВЯЗЬ**

Спасибо за выбор нашего оборудования. В том случае, если у вас остались вопросы после изучения данной инструкции, обратитесь в службу технической поддержки по номерам:

РФ: 8 (800) 700-16-61

Беларусь: 8 (801) 100-17-17

Казахстан: 8 (800) 080-22-00

Отдел по гарантии: 8 (495) 735-39-69

Наши специалисты окажут квалифицированную помощь и помогут найти решение вашей проблемы.